**Інформаційно-освітнє середовище для студентів очної та заочної (дистанційної) форм навчання**

**«Moodle»**

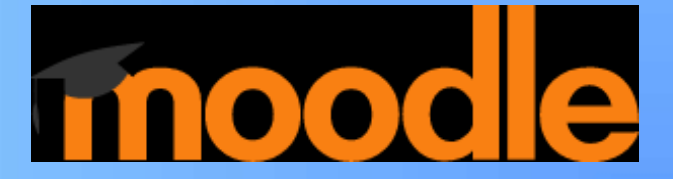

#### **Підключення – вхід в систему**

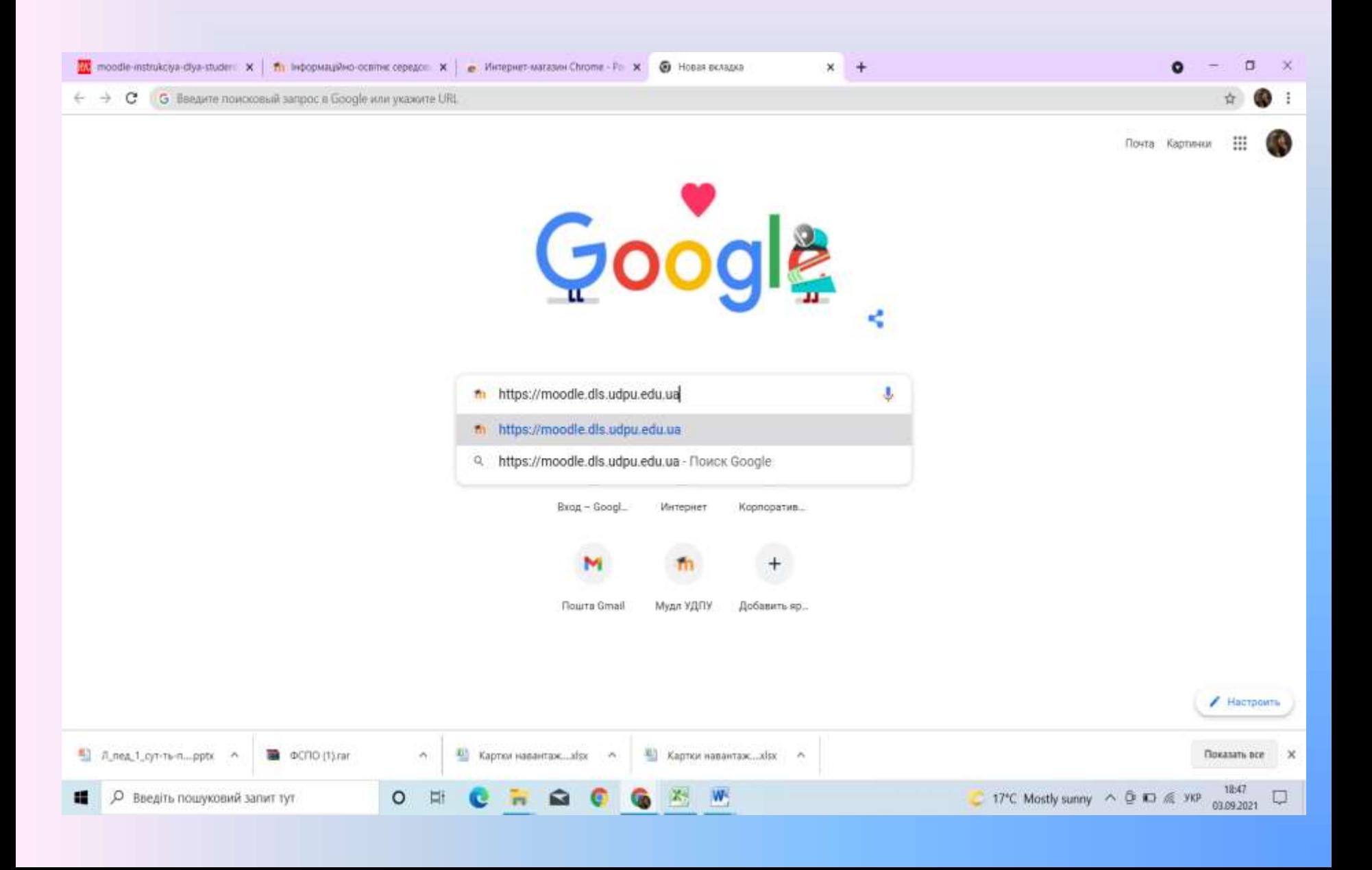

#### **Вхід в систему**

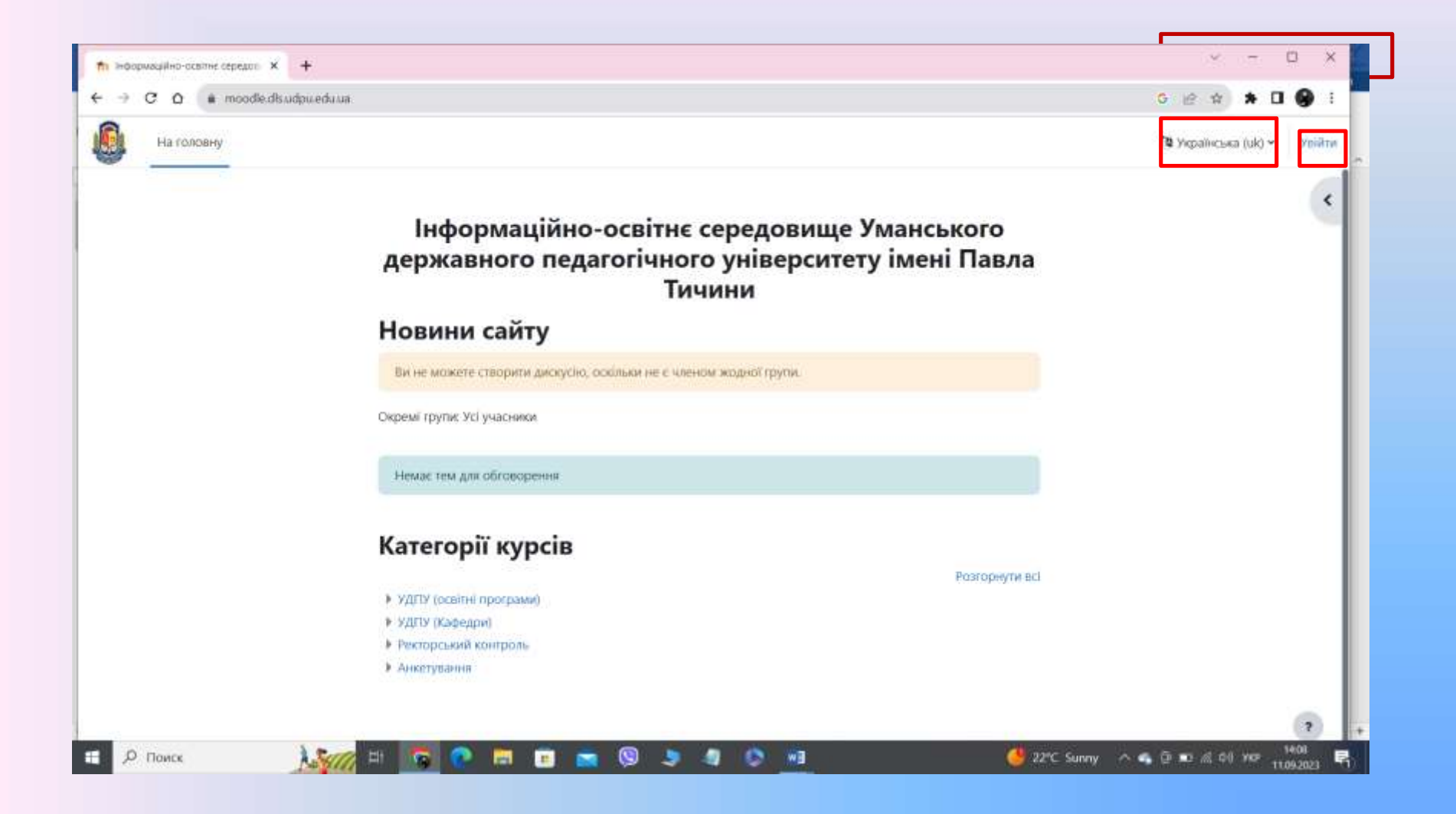

#### **Вхід в систему – сторінка входу**

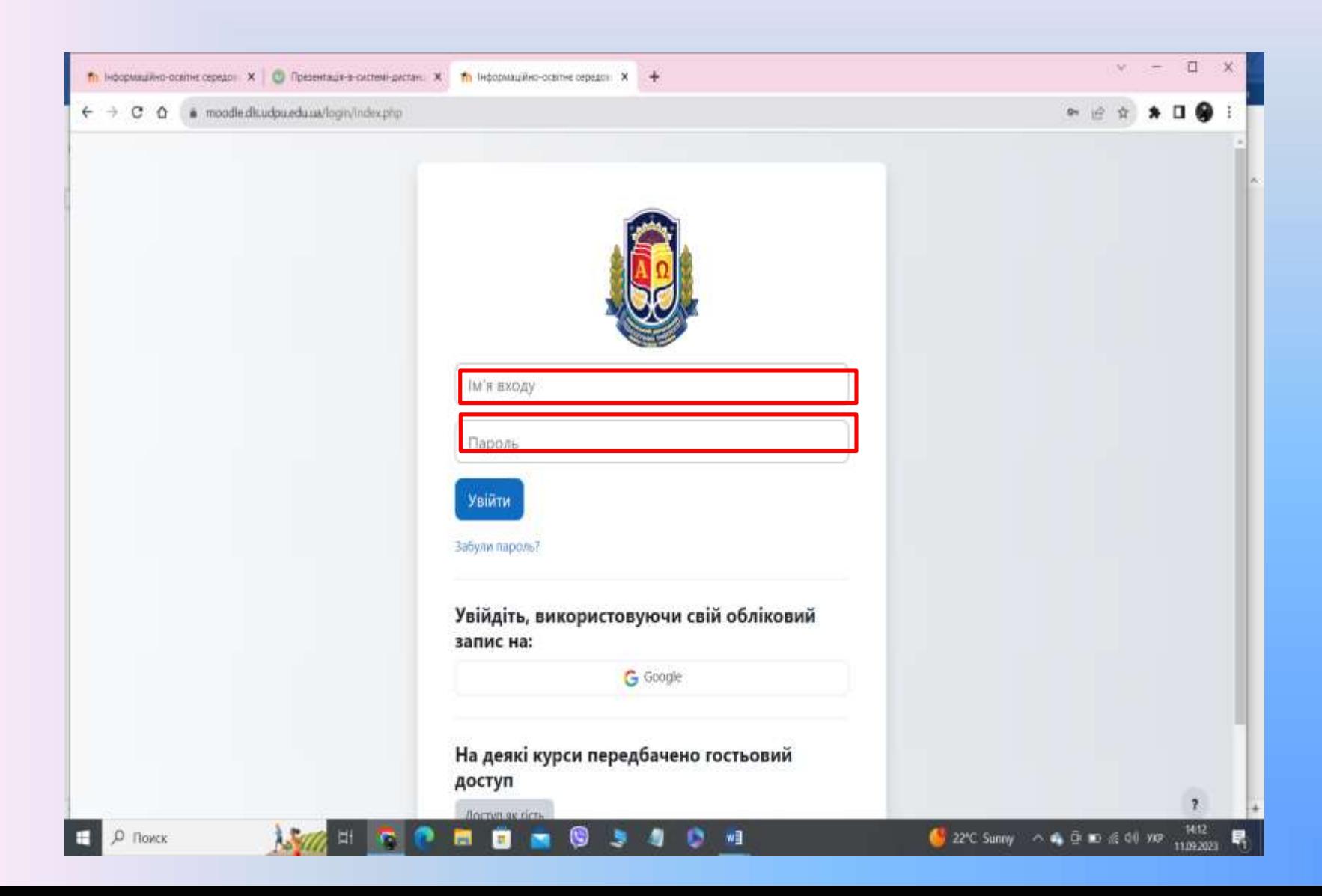

#### **Складові інтерфейсу**

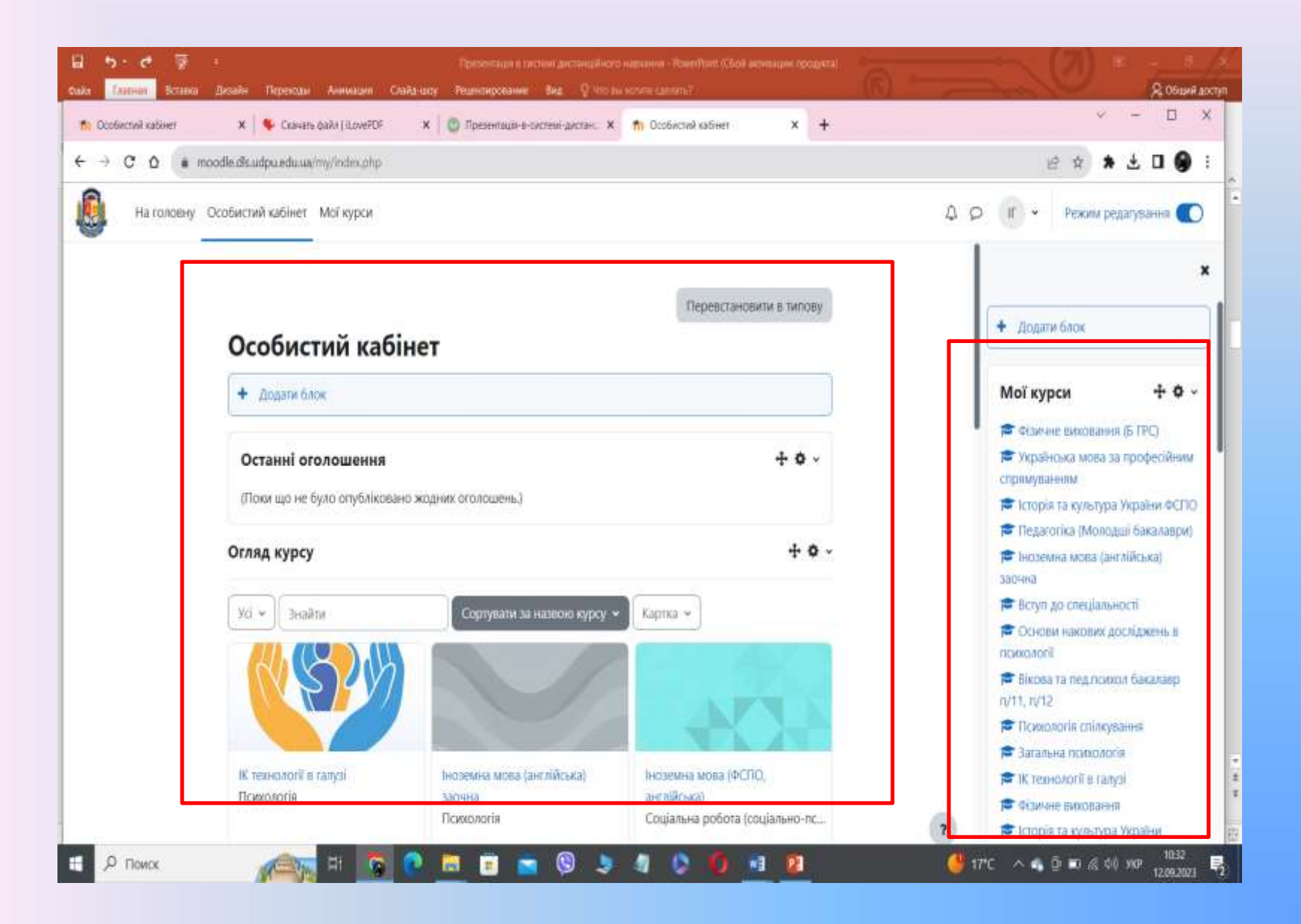

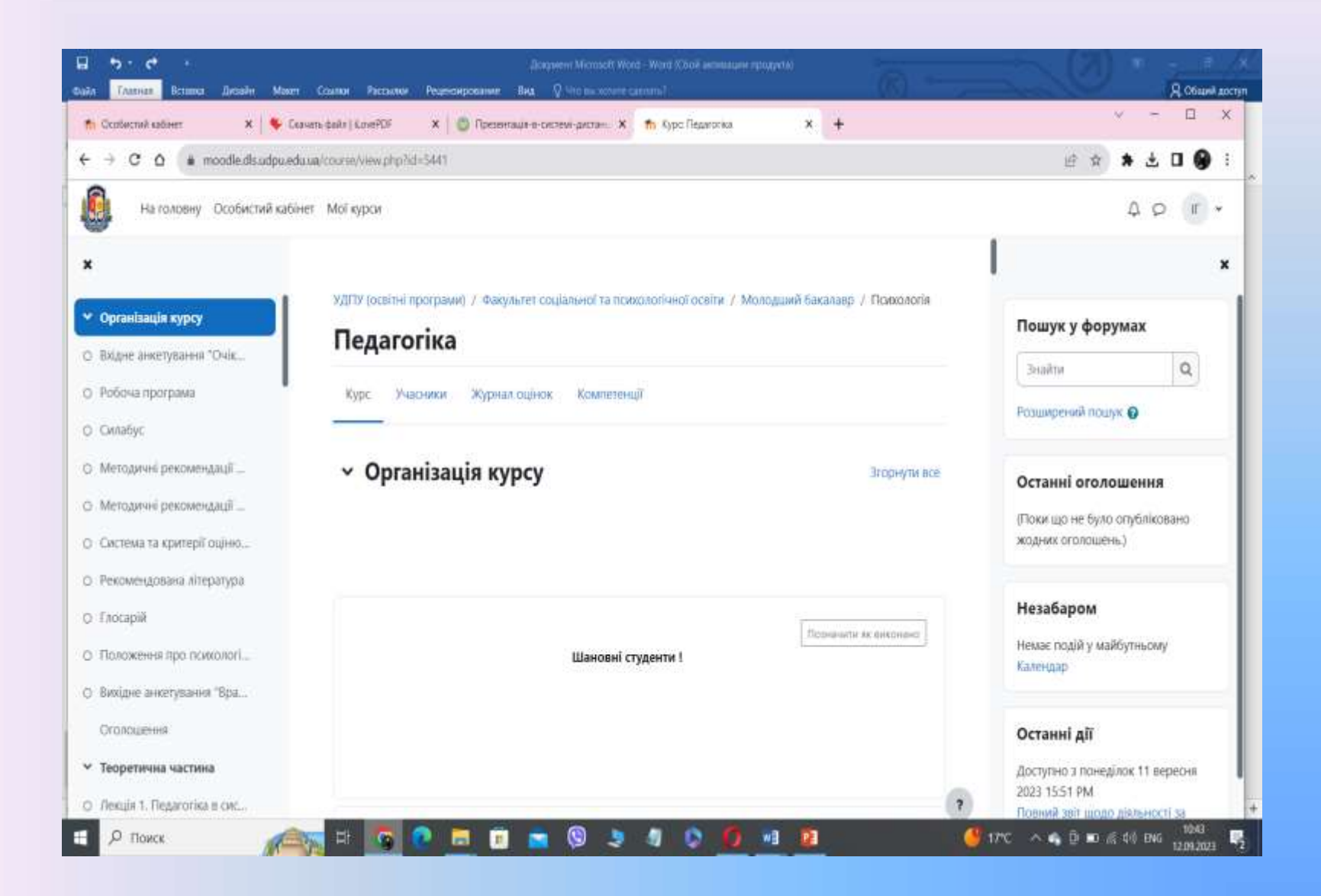

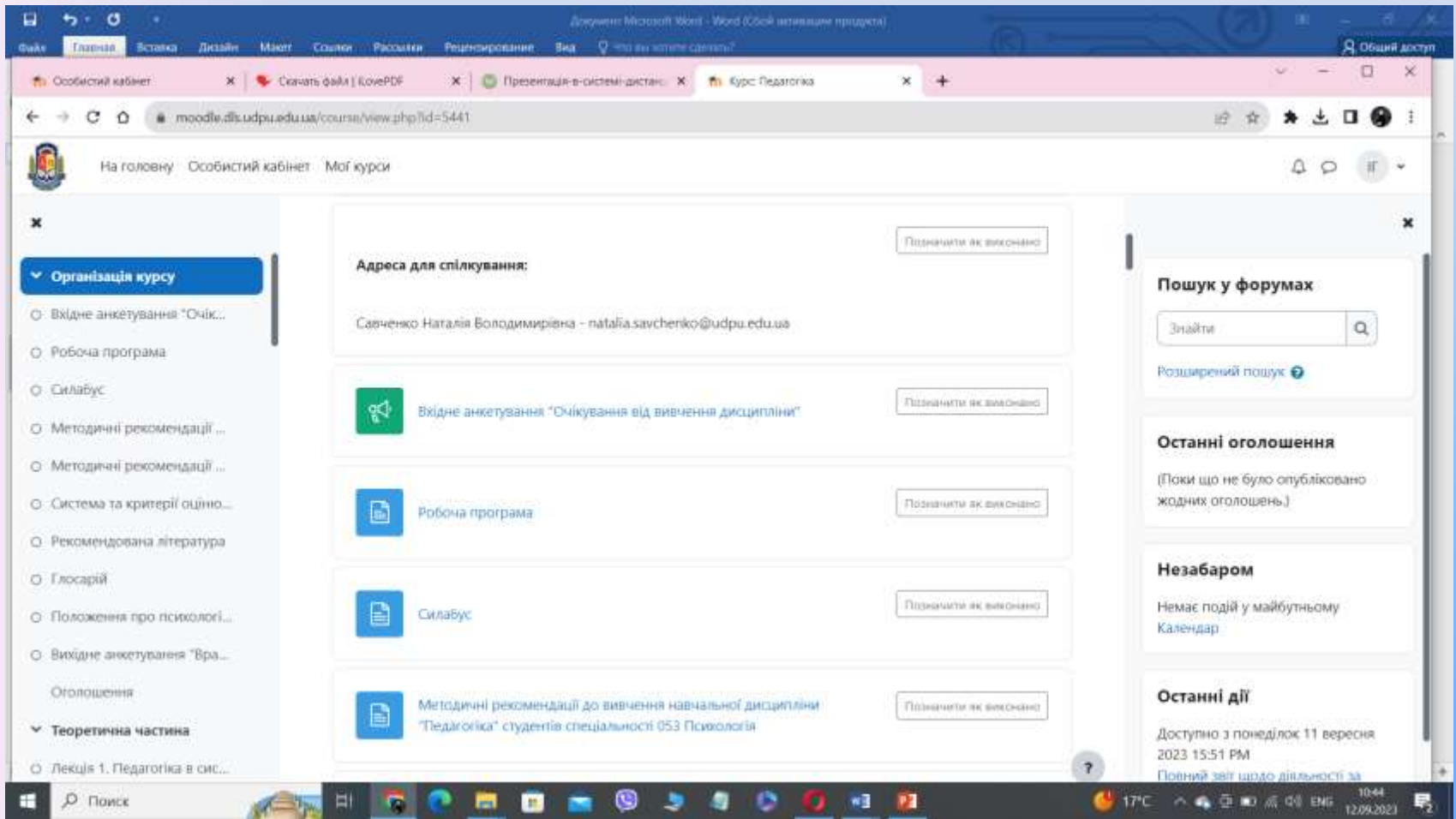

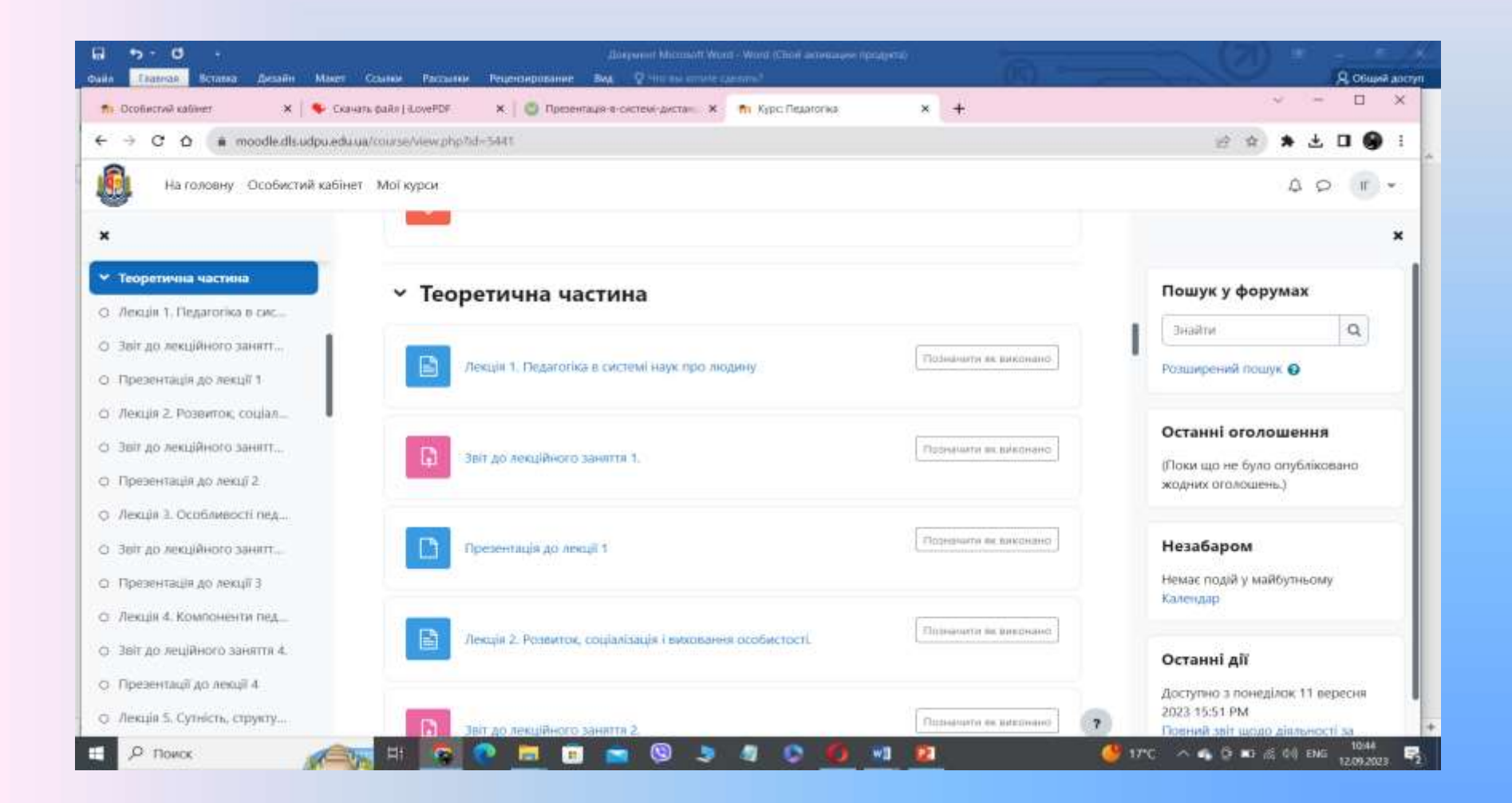

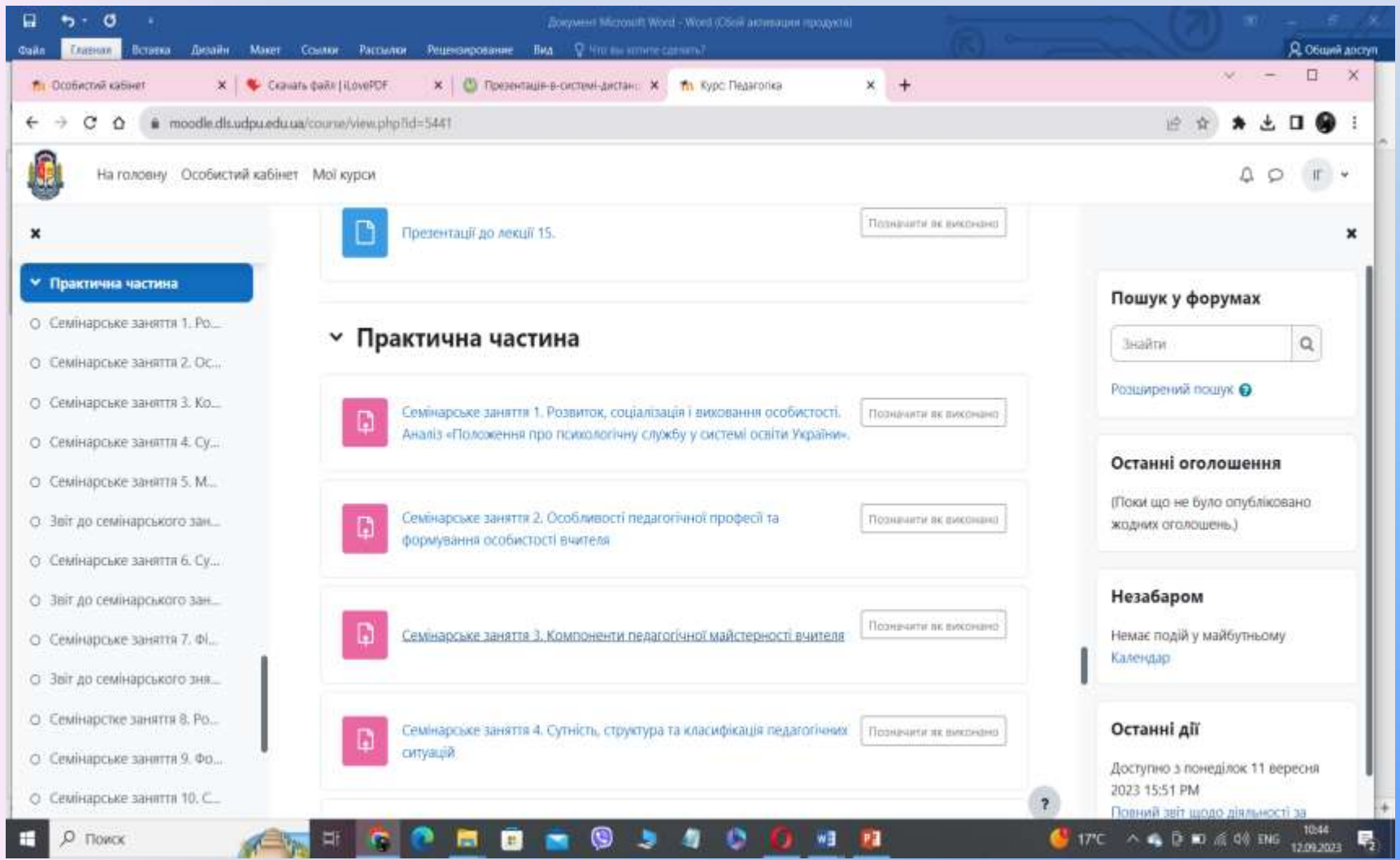

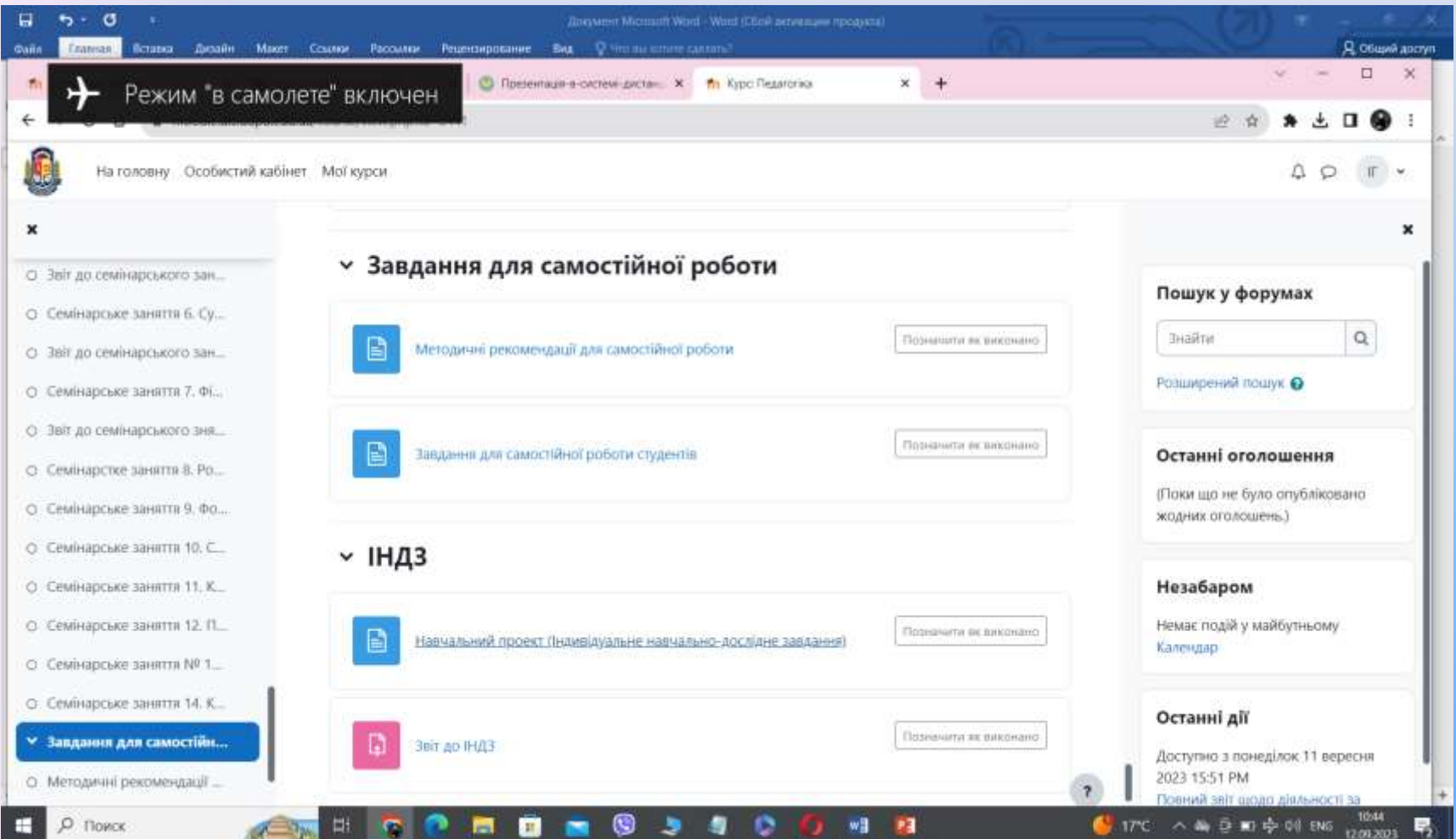

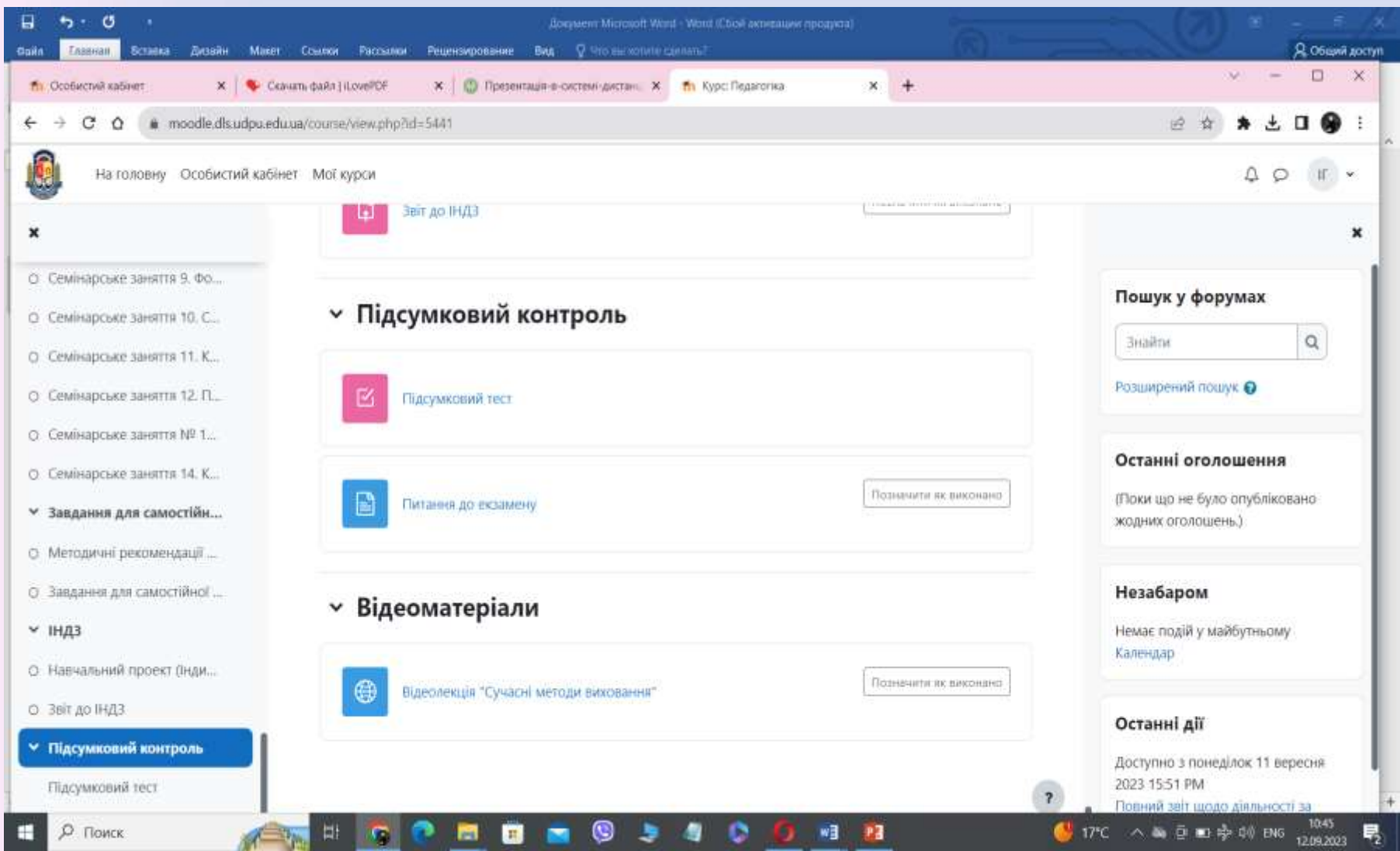

#### **Навчальні матеріали – веб-сторінки**

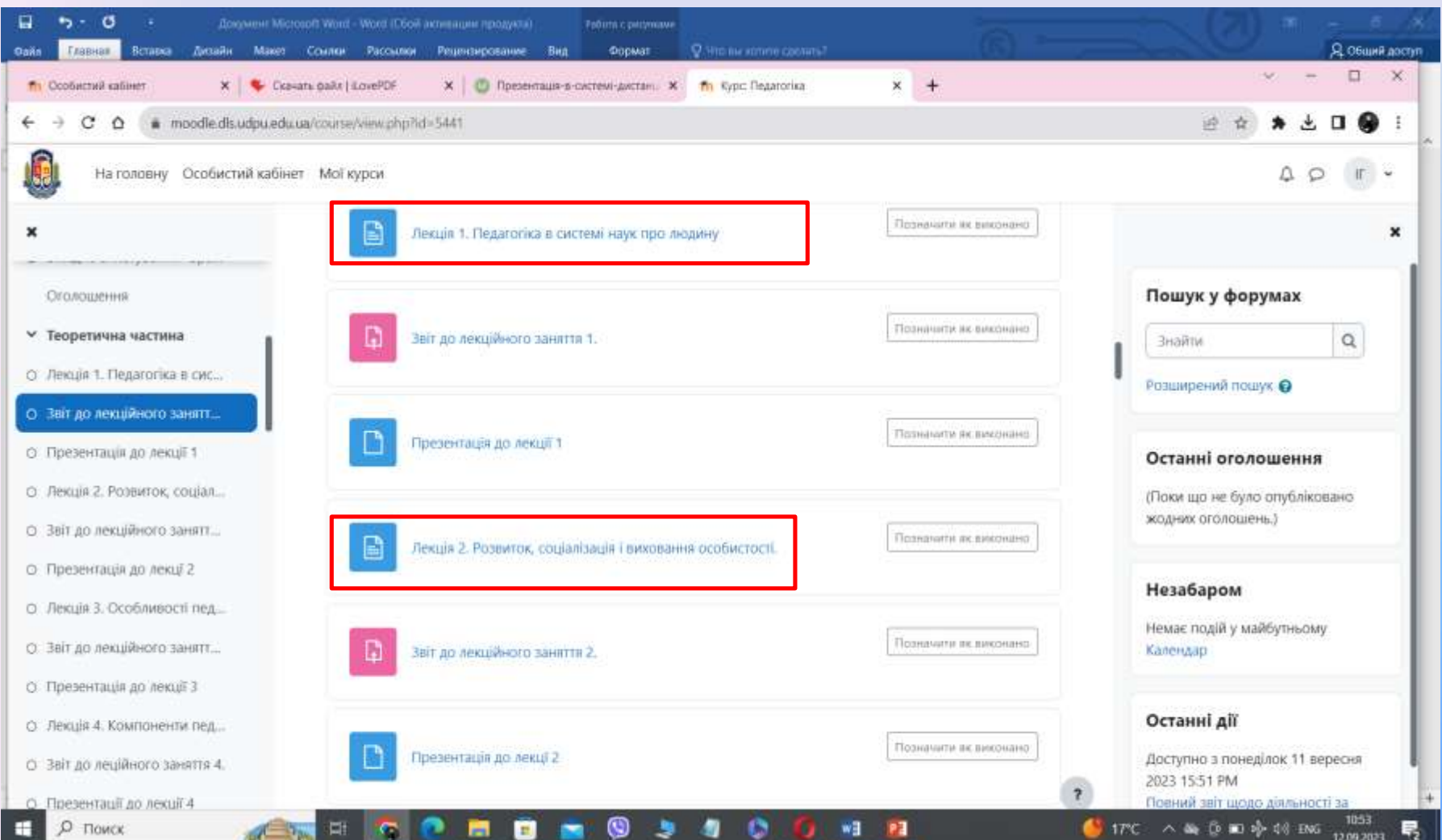

#### **Активний елемент - Звіт**

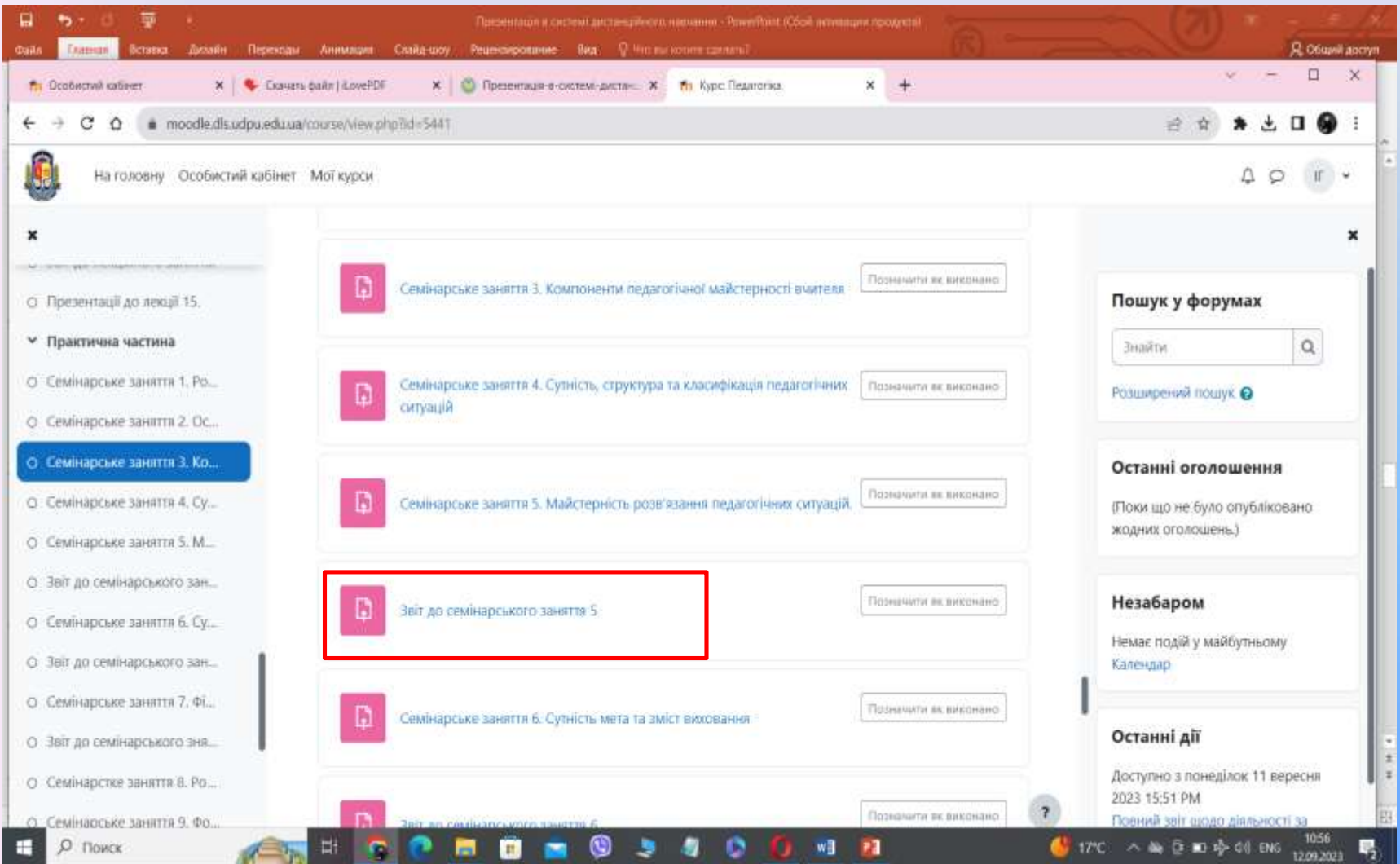

#### **Сторінка з кнопкою завантаження файлу з виконаним завданням**

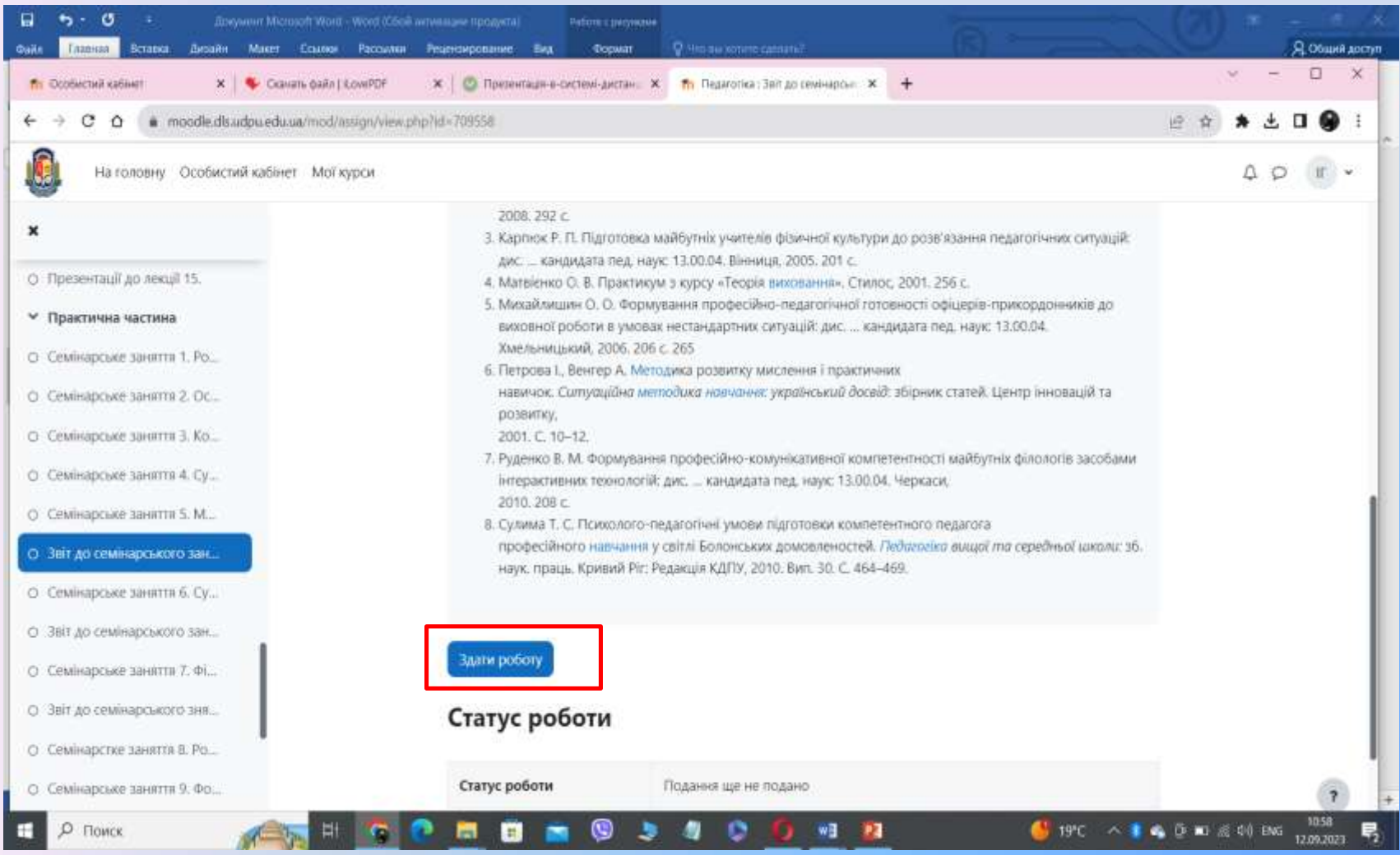

#### **Сторінка з кнопкою вибору файлу**

#### **з виконаним завданням**

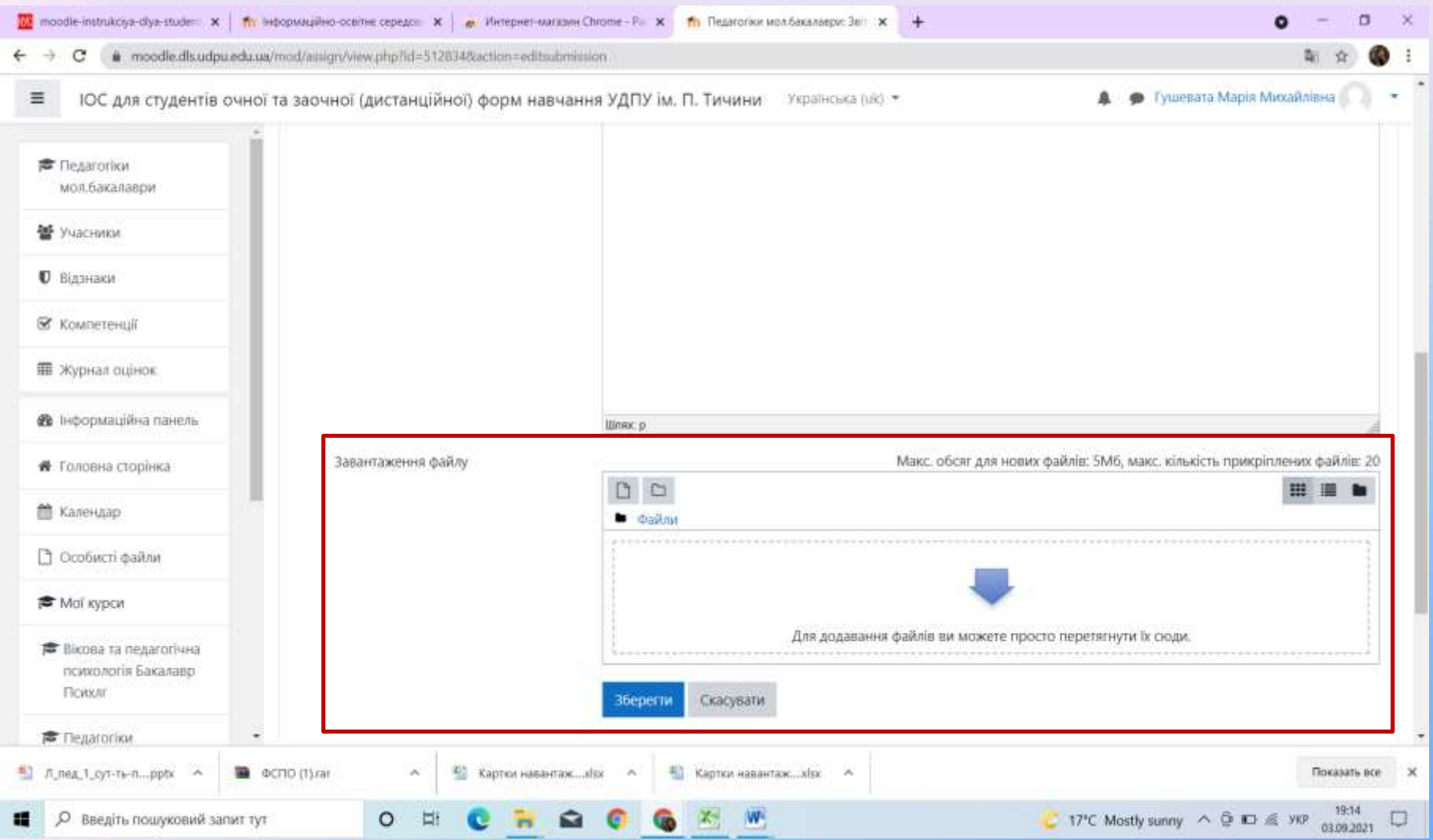

### **Сторінка з кнопкою вибору файлу з комп'ютера**

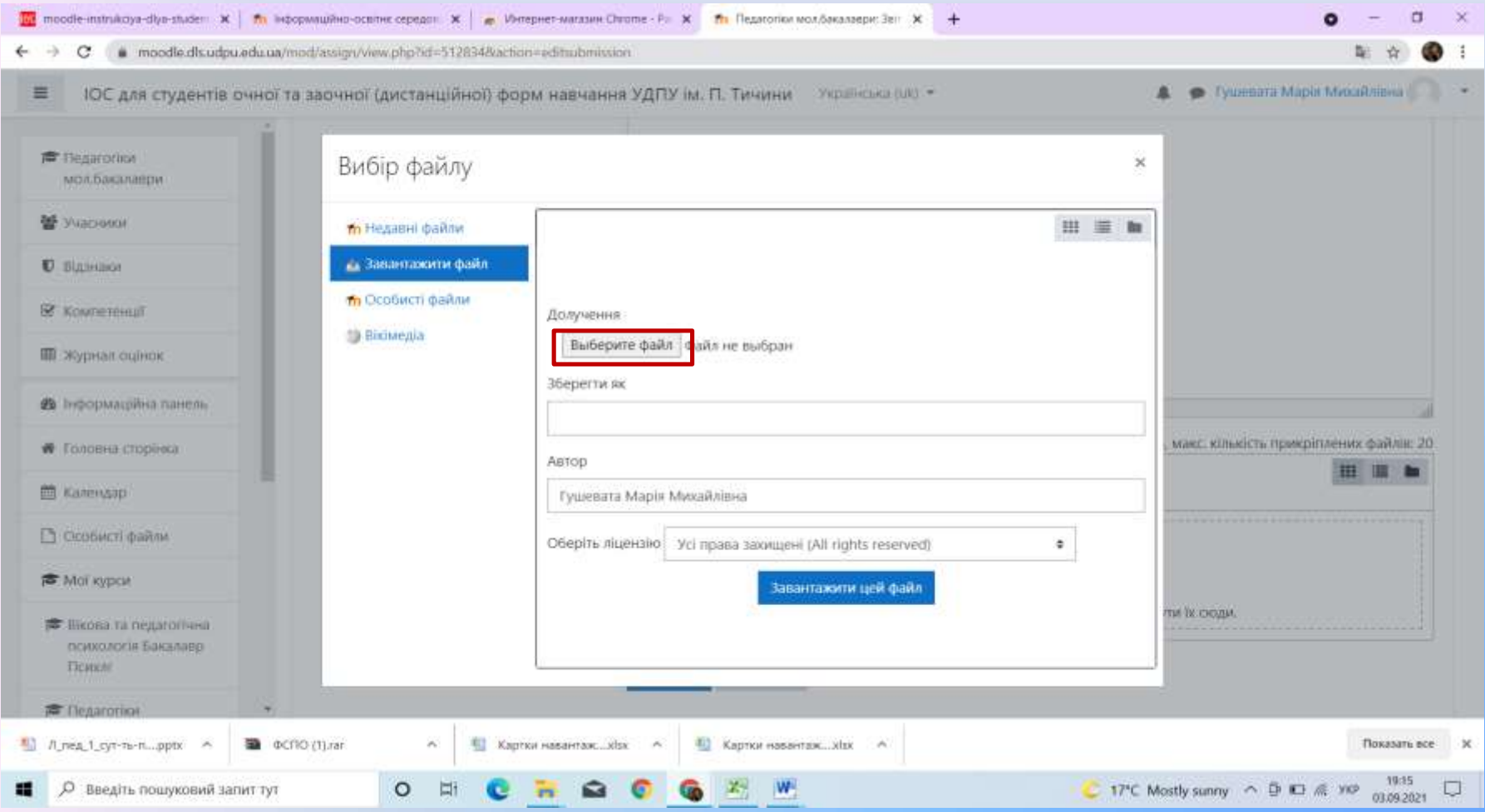

#### **Вікно для вибору файлу з локального диска Вашого комп'ютера**

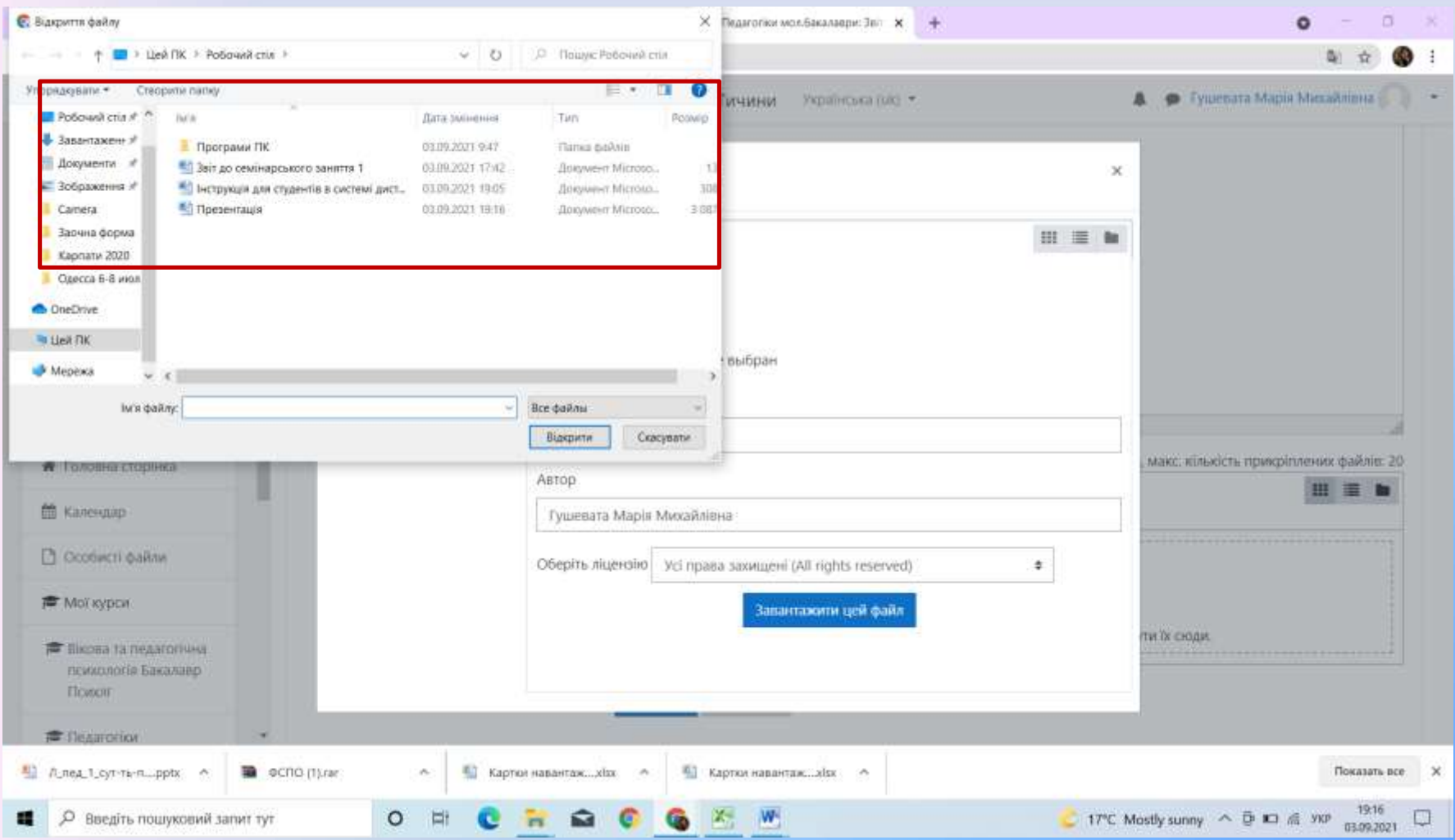

### **Вікно відкриття файлу - відповіді**

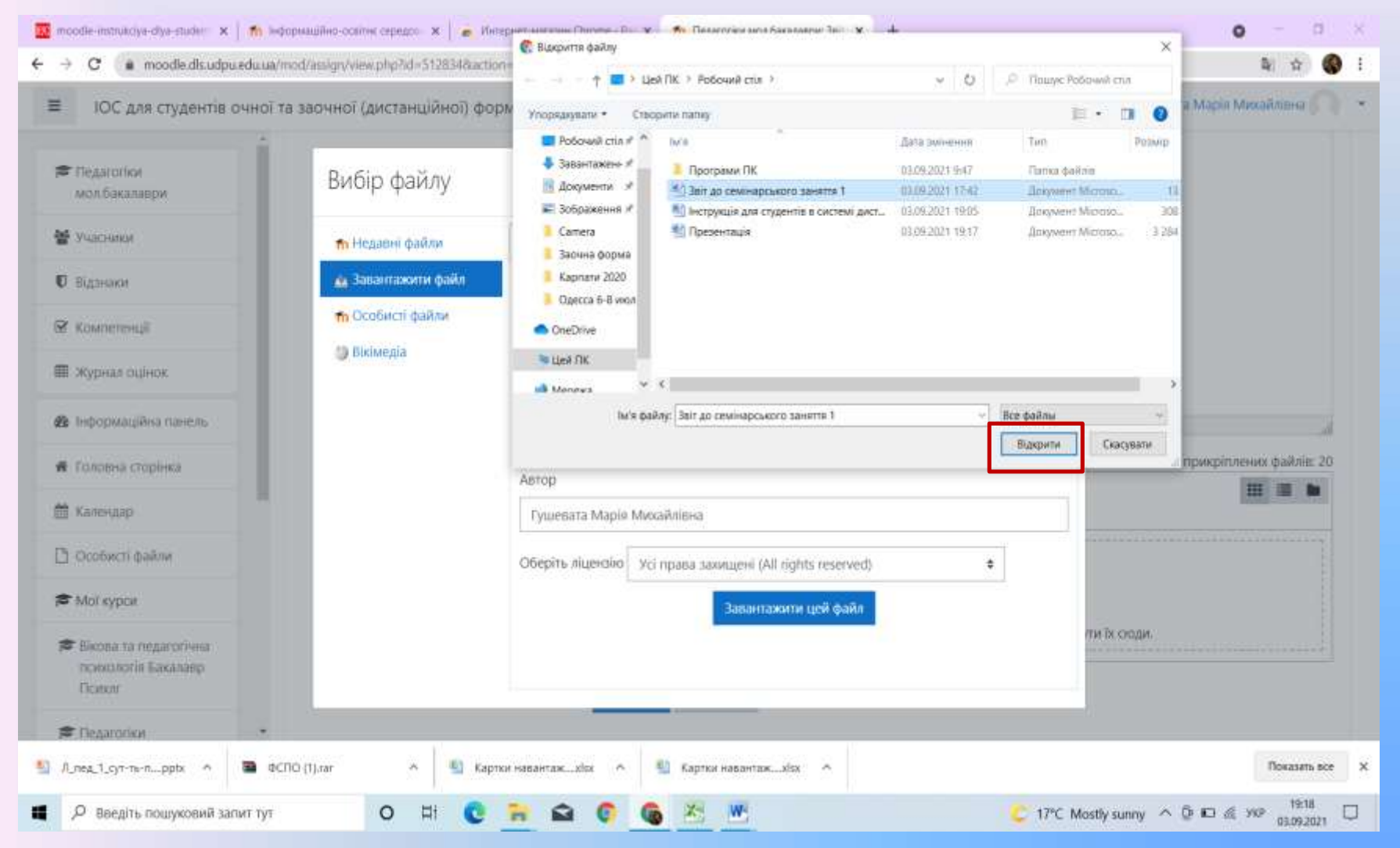

### **Вікно завантаження файлу - відповіді**

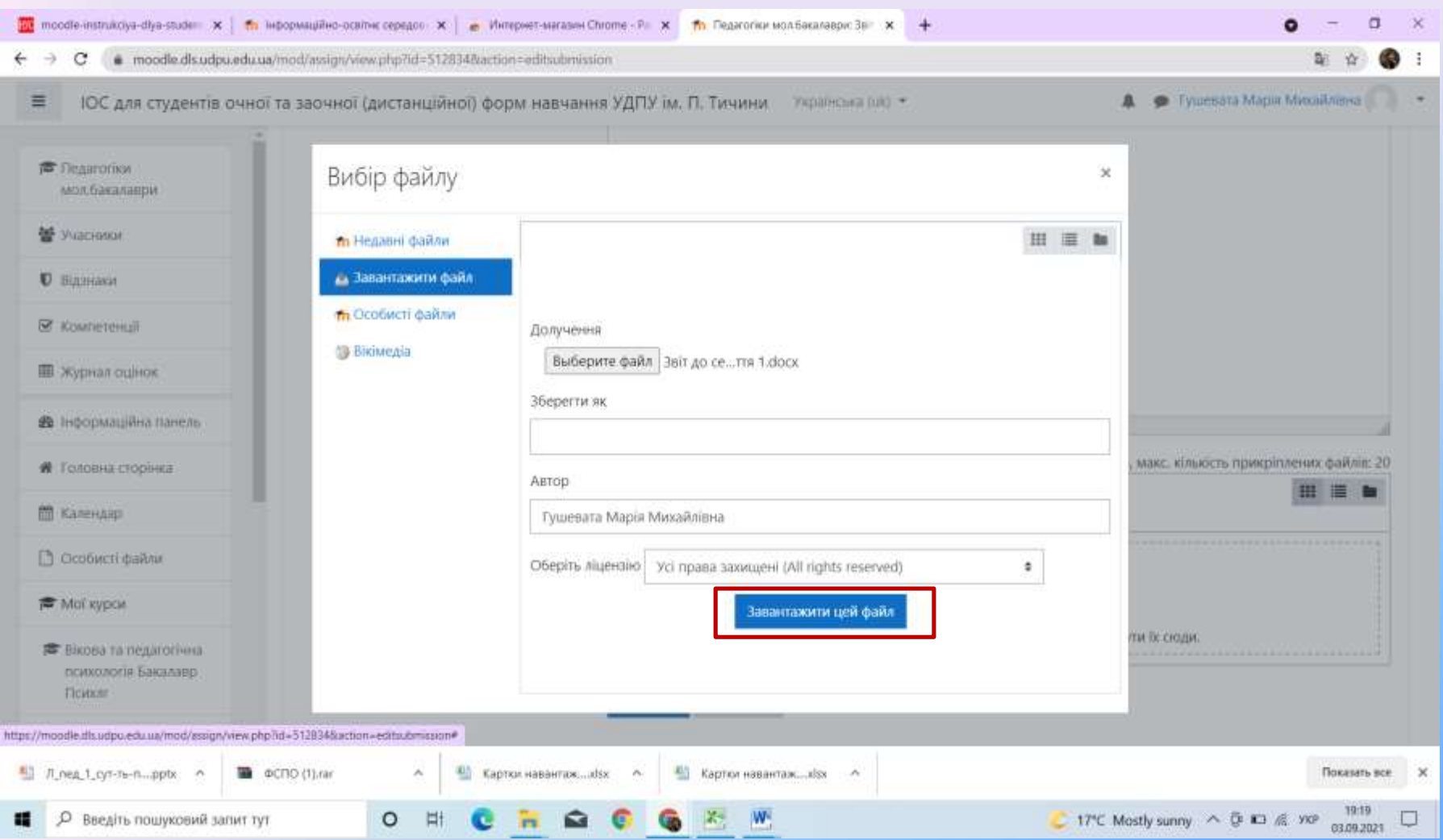

## **Вікно збереження файлу - відповіді**

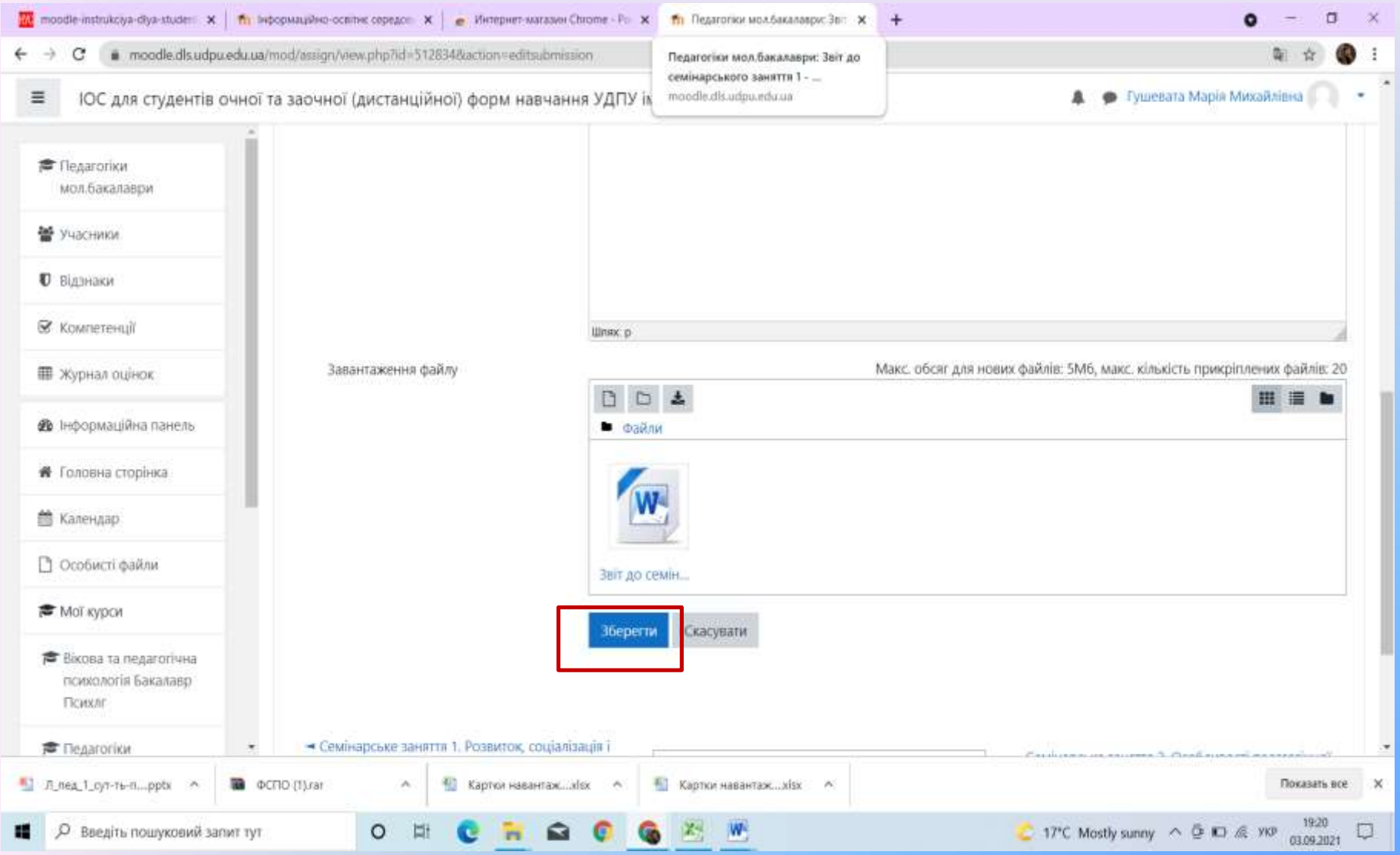

### **Вікно редагування відповіді**

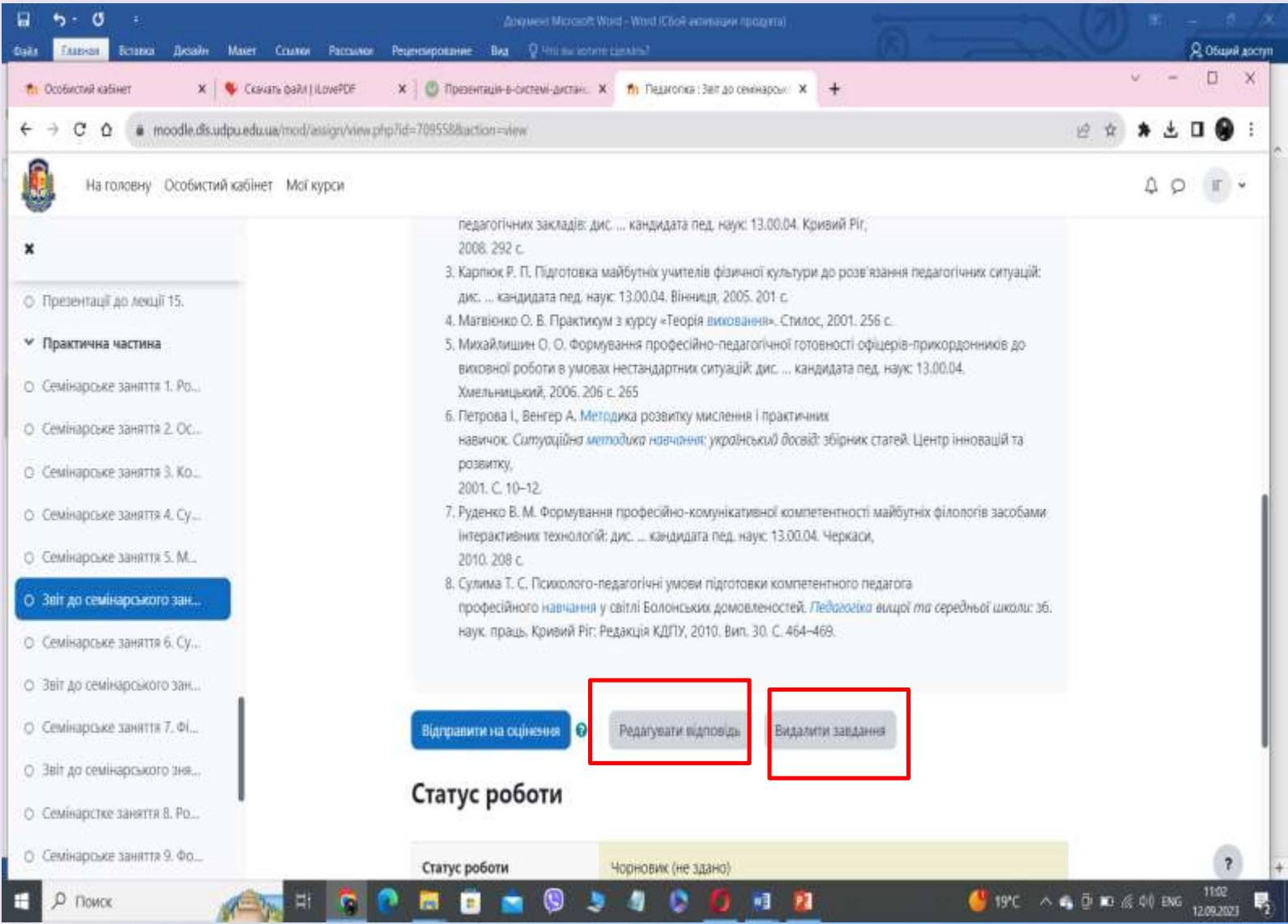

#### **Комунікація (взаємодія) в системі Moodle**

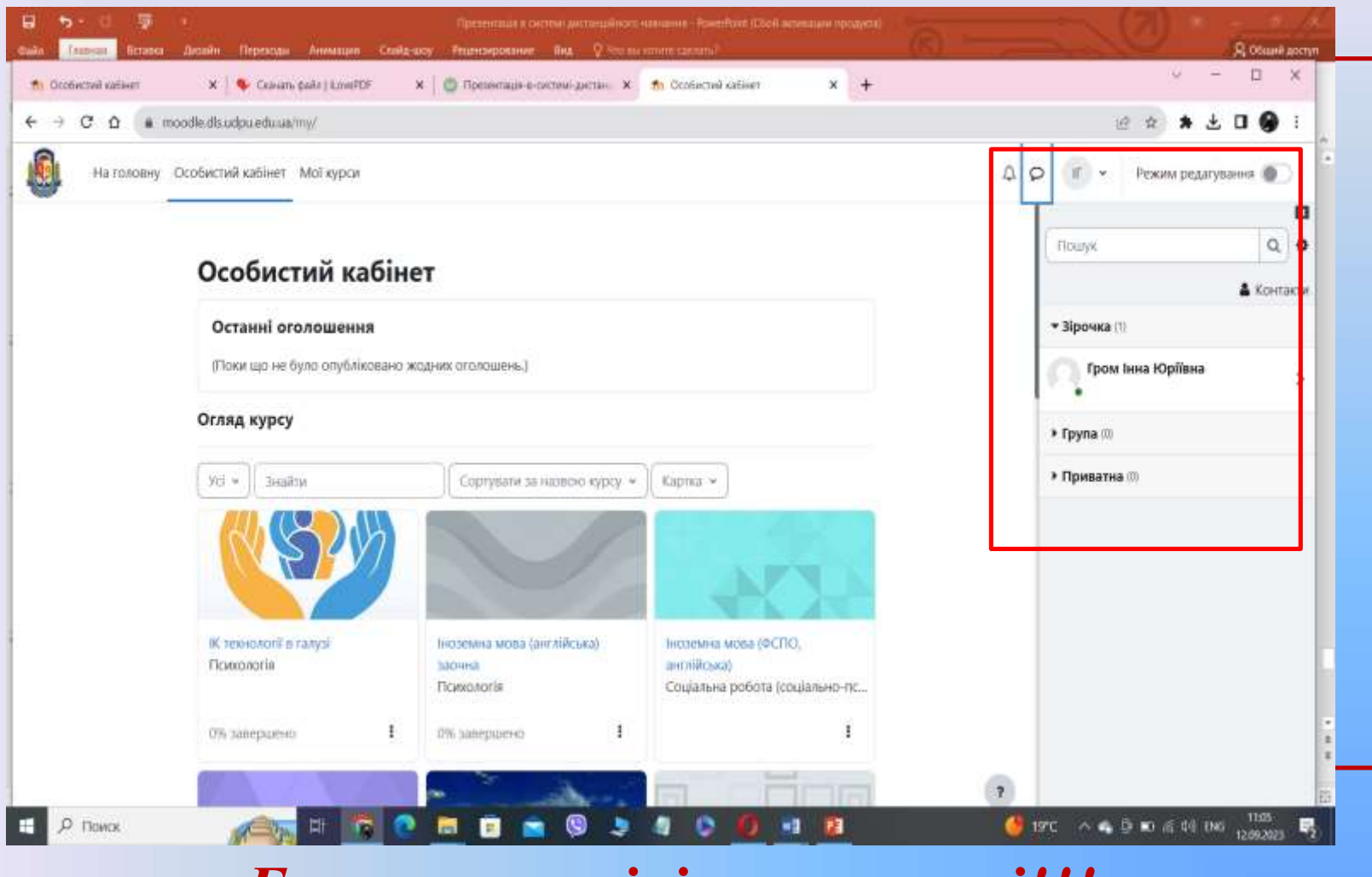

*Бажаємо успіхів у навчанні!!!*

# **Як відновити забутий пароль?**

- відновлення забутого пароля за посиланням (https://dls.udpu.edu.ua/index.php/ct[menu1-item2/vidnovlennia-parolia-dlia-moodle\),](https://dls.udpu.edu.ua/index.php/ct-menu1-item2/vidnovlennia-parolia-dlia-moodle)
- через Google, ввівши дані свого акаунту за посиланням (https://dls.udpu.edu.ua/index.php/ct[menu1-item2/avtoryzatsiia-v-sdn-moodle-z](https://dls.udpu.edu.ua/index.php/ct-menu1-item2/avtoryzatsiia-v-sdn-moodle-z-vykorystanniamy-korporatyvnoi-poshty)vykorystanniamy-korporatyvnoi-poshty).
- заповнити

форму (https://dls.udpu.edu.ua/index.php/dodatkova[informatsiia/vidnovlennia-oblikovykh-danykh\).](https://dls.udpu.edu.ua/index.php/dodatkova-informatsiia/vidnovlennia-oblikovykh-danykh)